**Consultas de tareas enviadas por los docentes y entrega de las actividades** 

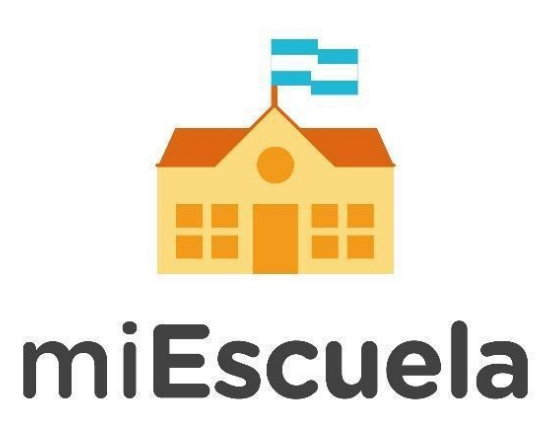

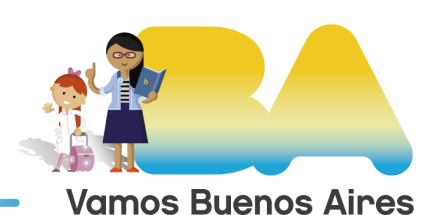

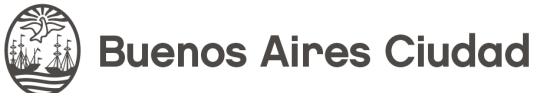

## **Consultas de tareas enviadas por los docentes y entrega de las actividades**

Cuando accedés a la plataforma, desde el menú izquierdo, accedé a la opción **Notificaciones** para ver si tu docente envió alguna. Entre ellas puede haber actividades.

Desde esta sección, podrás hacer clic sobre el archivo y abrirlo para leerlo.

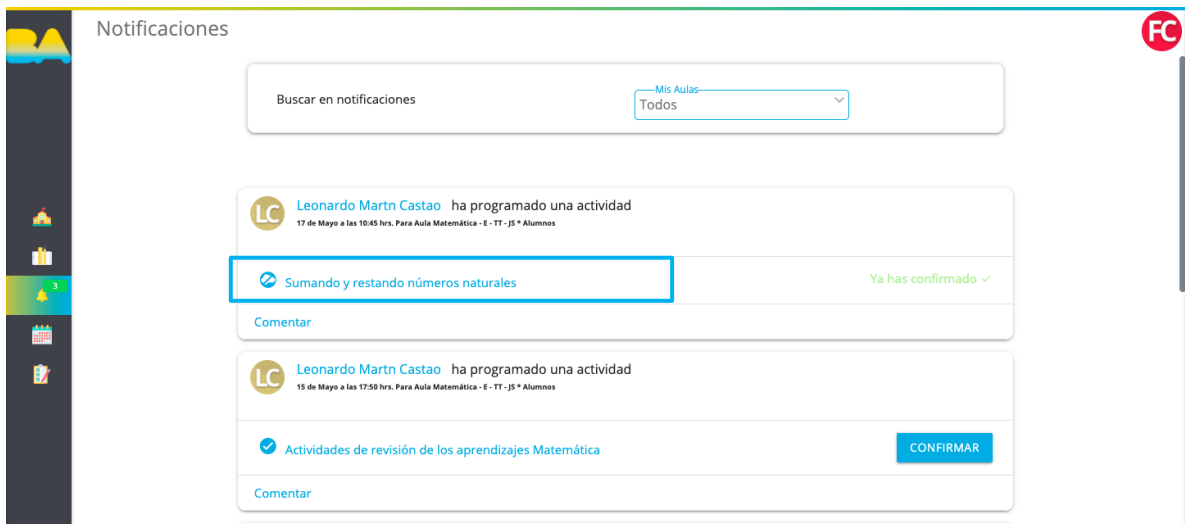

En el caso de que tengas que subir una actividad que hayas realizado, presioná en **Entrega de Tarea.** 

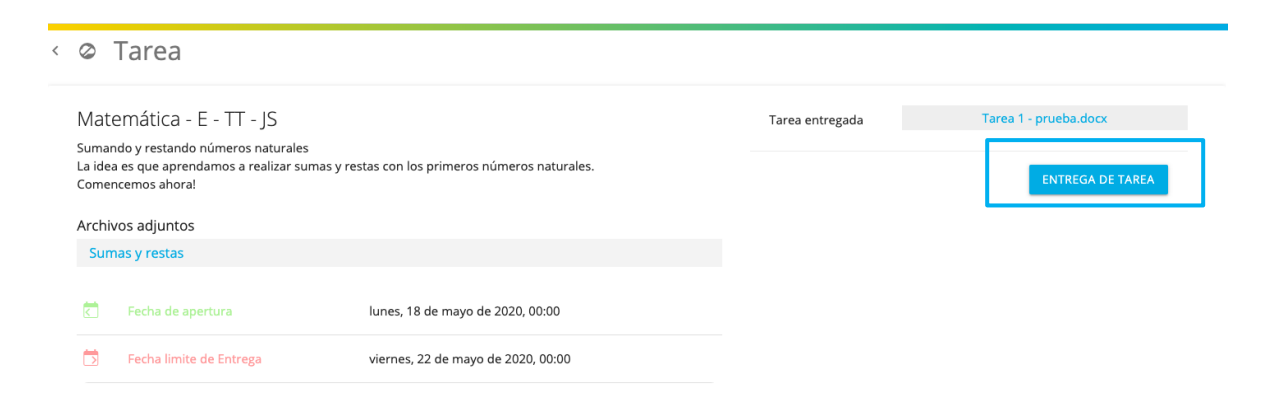

En la nueva ventana que te aparecerá tenés que acceder a **Examinar.** 

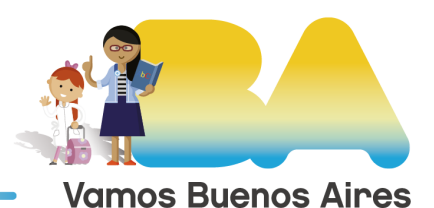

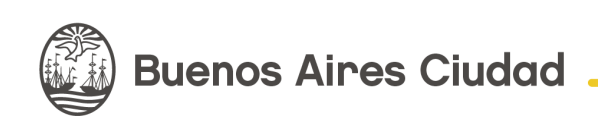

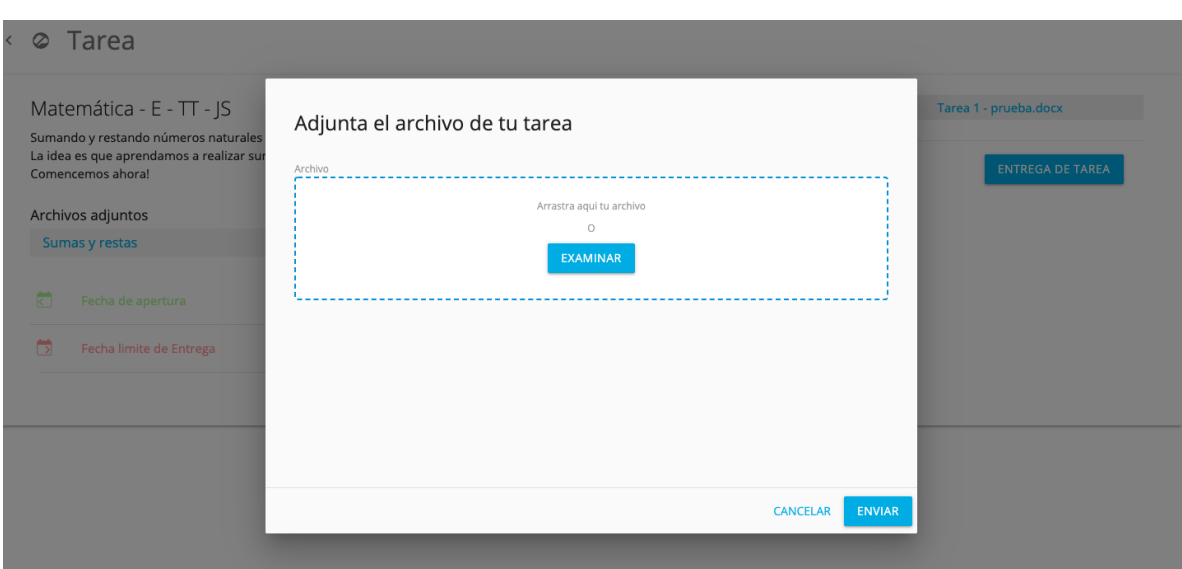

Ahora podés buscar y seleccionar el archivo que le enviarás a tu docente. Una vez elegido, presioná el botón **Abrir.**

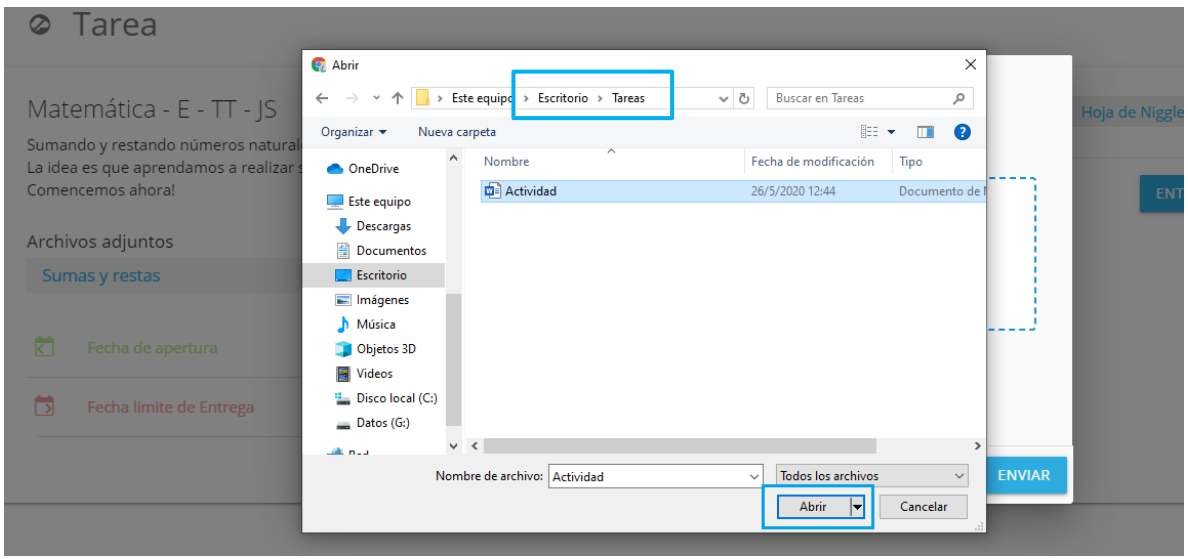

A continuación, verás una ventana donde aparecerá el archivo que subiste. Para finalizar, presioná **Enviar.** 

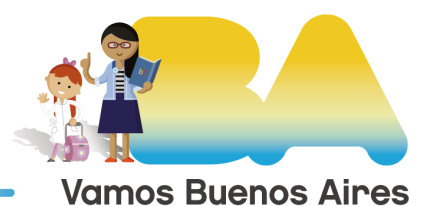

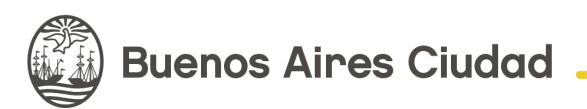

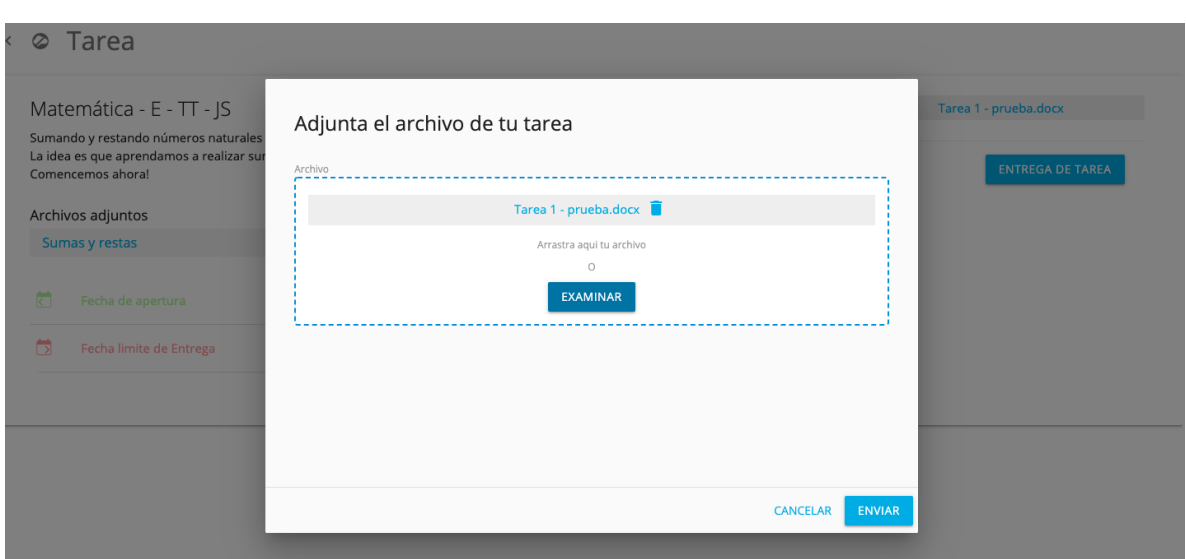

A continuación, volverás a la actividad que te envió tu docente. Ahora podés ver que el archivo que cargaste para enviarle figura en el listado.

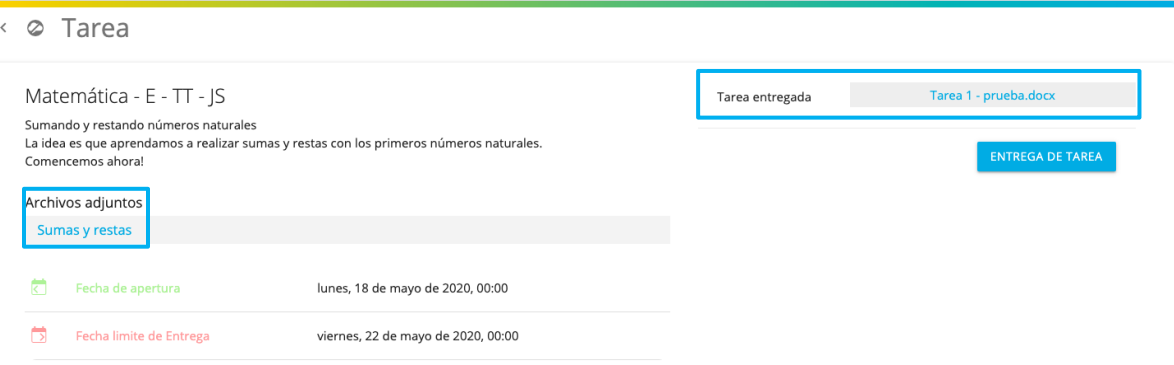

También podés enviarle comentarios a tu docente sobre la actividad que estás desarrollando.

Para realizar un comentario accedé desde la sección **Notificaciones.** 

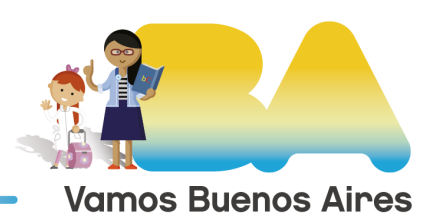

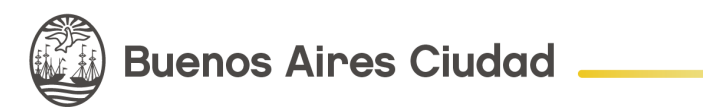

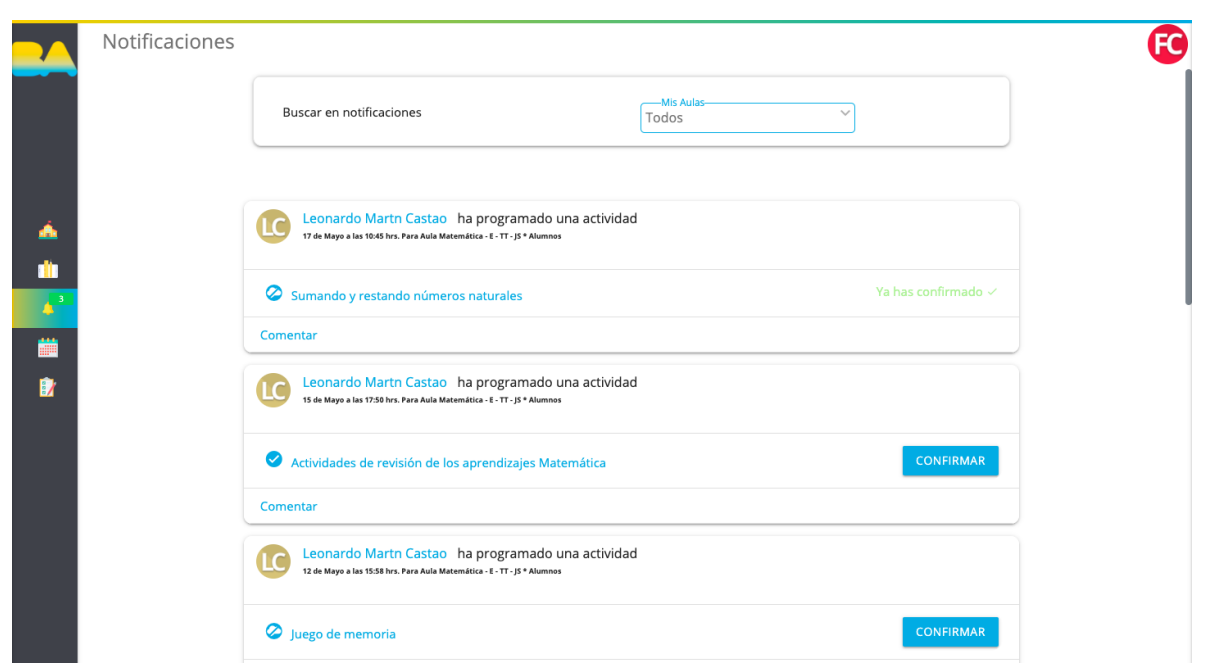

Al seleccionar **Comentar** se desplegará un espacio para que puedas redactar el texto que le querés enviar a tu docente.

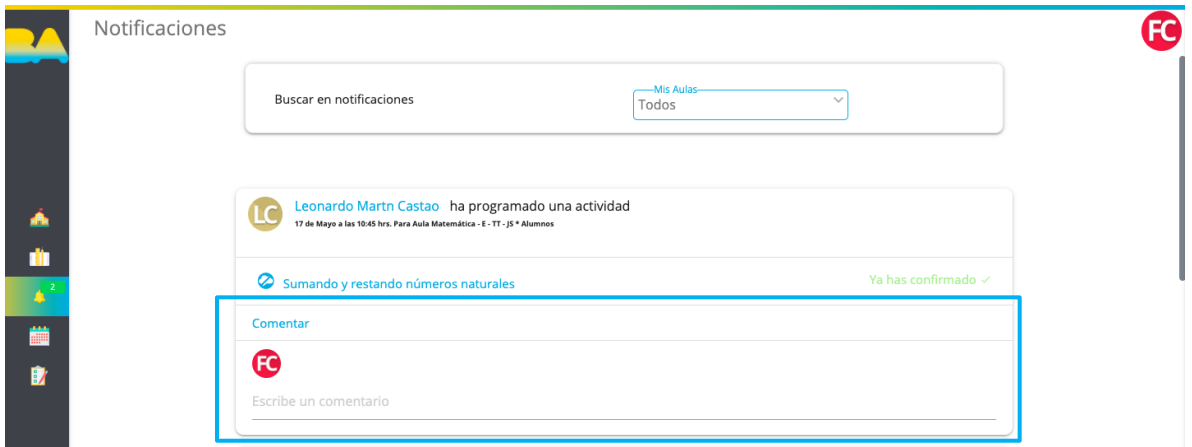

Luego, finalizá presionando **Enter.** Allí podrás ver el comentario que ingresaste.

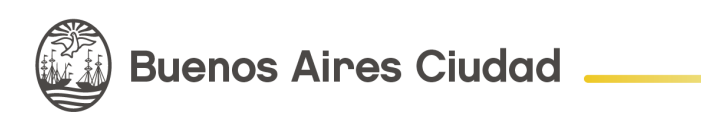

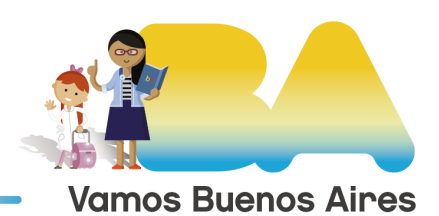

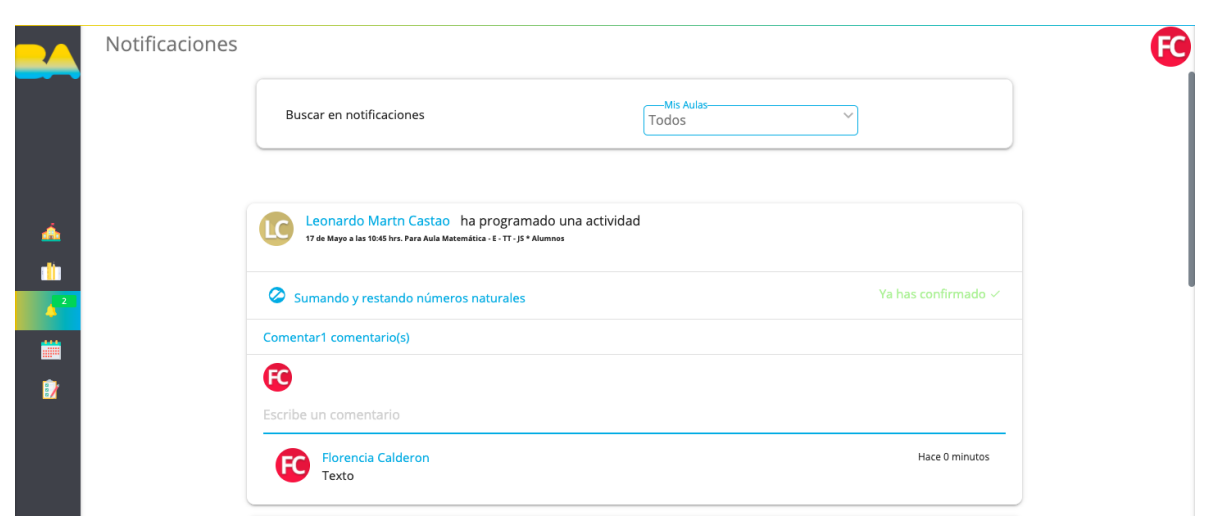

Por último, puede haber actividades que te envíe tu docente, que solo tengas que ingresar y verlas, pero que no sea necesario que subas un archivo con la resolución de la actividad. En esos casos, para que tu docente sepa que leíste la actividad, tenés que presionar el botón **Confirmar.** 

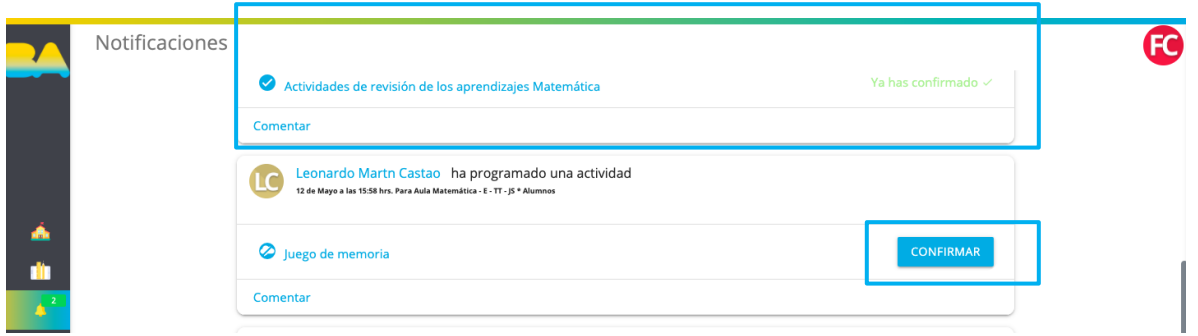

Al confirmar una actividad, le llegará esa notificación al docente. El botón te avisará que ya lo hiciste con la leyenda: **Ya has confirmado.** 

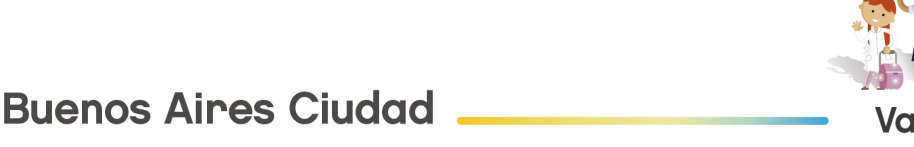

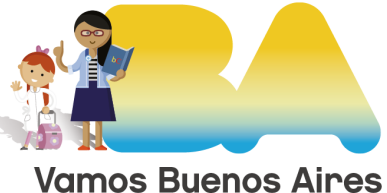

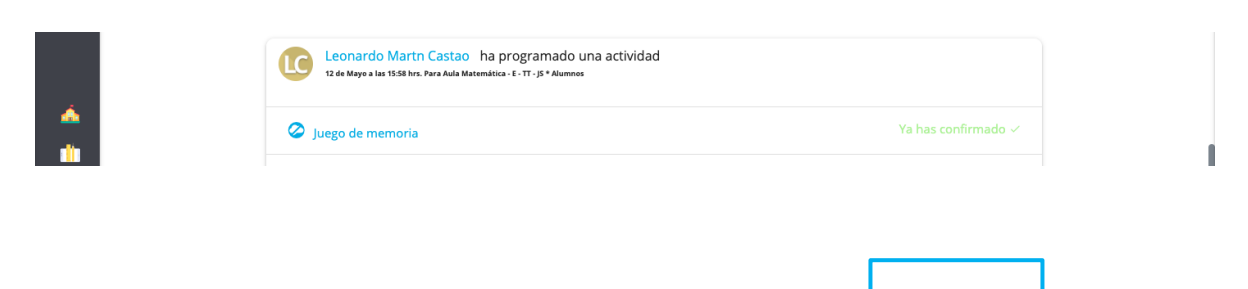

**¡Listo!** Con estos pasos ya podrás consultar las tareas que te enviaron tus docentes y, una vez que las tengas listas, entregarlas.

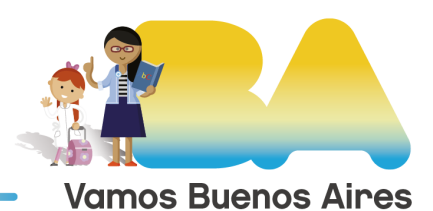